# capítulo **Linhas retas** 2

Nesse texto abordamos a construção de linhas retas: rretas, semirretas, segmentos de reta e vetores. Abordamos também a construção de caminhos poligonais. Essas ferramentas estão disponíveis no conjunto de ícones que nomeamos de Linhas Retas (terceiro conjunto de ícones da esquerda para direta).

## **RETAS**

O terceiro ícone da barra de ferramentas reúne as ferramentas necessárias para a construção de linhas retas, entre elas, retas, semirretas, segmentos de retas e vetores.

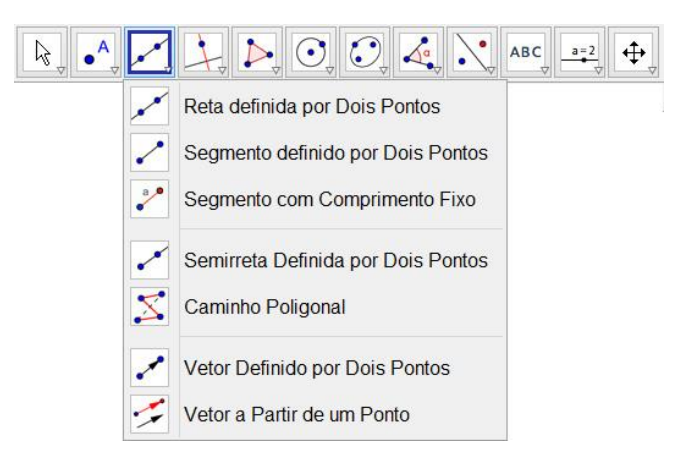

Para construir uma reta basta clicar em Reta definida por Dois Pontos e, em seguida, clicar em dois pontos na Janela de Visualização. Os pontos são construídos no momento em que se clica na Janela de Visualização, ou ainda podem ser utilizados pontos construídos anteriormente.

Uma reta pode ainda ser construída por meio do comando Reta[ <Ponto>, <Ponto>] ao digitá-lo na Entrada. Por exemplo, para construir uma reta pelos pontos (1,2) e (3, 5), basta digitar o seguinte comando na Entrada.

#### Entrada: Reta[(1,2), (3,5)]

Na figura abaixo apresentamos duas retas construídas e exibidas na Janela de Visualização.

A reta r, de cor vermelha, foi construída selecionando a ferramenta Reta definida por Dois Pontos e, em seguida, clicando-se em dois pontos na Janela de Visualização. A reta s, de cor azul, foi construída digitando o comando Reta[(0,0), (2,2)] na Entrada.

No primeira construção o GeoGebra exibe a reta e os pontos pelos quais ela é definida. Na segunda é construída e exibida apenas a reta.

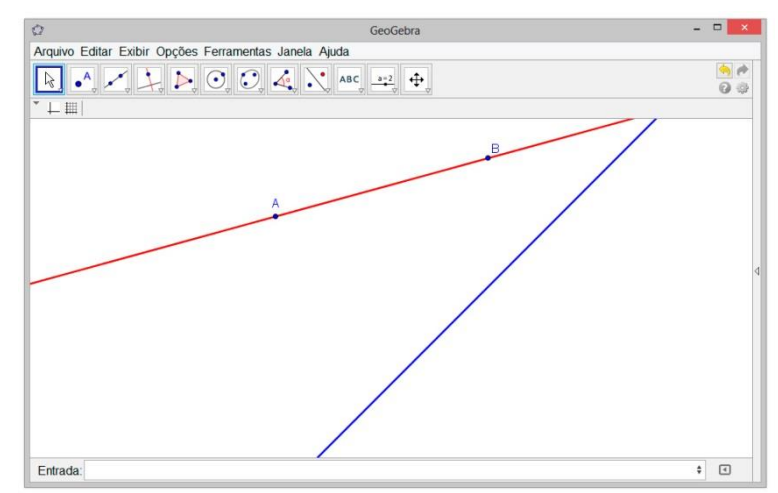

#### **SEMIRRETA**

i.

O processo para construção de semirretas com o mouse é semelhante ao de construção de retas. Deve-se clicar na opção Semirreta definida por dois pontos e, em seguida, clicar em dois pontos na Janela de Visualização.

Ao digitar o comando Semirreta na Entrada o GeoGebra apresenta duas possibilidades de sintaxe.

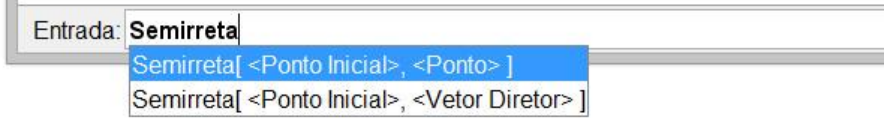

Na primeira sintaxe, Semirreta[<Ponto Inicial>, <Ponto>], é necessário apenas digitar dois pontos para obter uma semirreta. Por exemplo, digitando Semirreta[(0,0), (1,1)], constrói-se uma semirreta com origem em (0,0) passando por (1,1).

Na segunda sintaxe, Semirretal <Ponto Inicial>, <Vetor Diretor>], é preciso construir um vetor previamente ou aninhar o comando Vetor no comando Semirreta. Por exemplo, digitando-se Semirreta[(0,0) , u] constrói-se uma semirreta com origem em (0,0) e paralela ao vetor u previamente construído. Já, com o comando Semirreta[(0,0), Vetor[(2,3),(4,5)]], constrói-se uma semirreta com origem em (0,0) e paralela ao vetor definido pelos pontos (2,3) e (4,5).

#### **SEGMENTOS**

Há duas opções para construção de segmentos no GeoGebra: Segmento definido por Dois Pontos e Segmento com Comprimento Fixo.

Ao selecionar a opção Segmento definido por Dois Pontos basta, em seguida, clicar em dois pontos na Janela de Visualização.

Na segunda opção, Segmento com Comprimento fixo, clica-se em um ponto na Janela de Visualização. Em seguida, deve-se inserir um valor em uma caixa aberta automaticamente pelo software e, por último, clicar em OK para que o segmento seja construído.

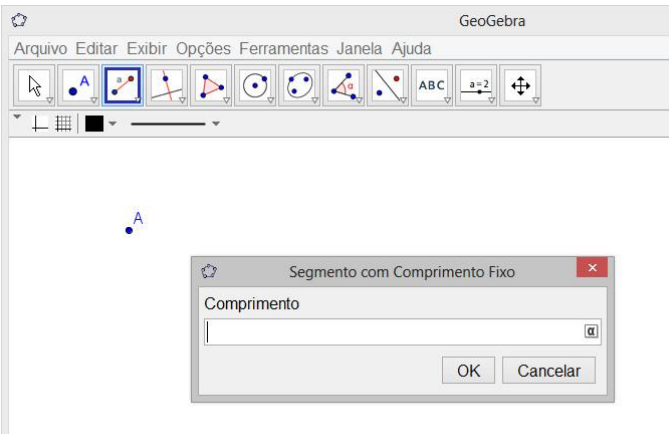

Segmentos também podem ser construídos por meio de comandos. Para isso, basta utilizar uma das seguintes sintaxes:

- *Segmento[ <Ponto>, <Ponto>] constrói um segmento a partir de dois pontos;*
- *Segmento[ <Ponto>, <Comprimento>] constrói um segmento com comprimento fixo.*

## **VETORES**

No caso de vetores o GeoGebra oferece duas opções no ícone de construção de linhas retas: Vetor Definido por Dois Pontos e Vetor a partir de Um Ponto. Utilizou-se cada uma dessas opções para a construção dos vetores u e v.

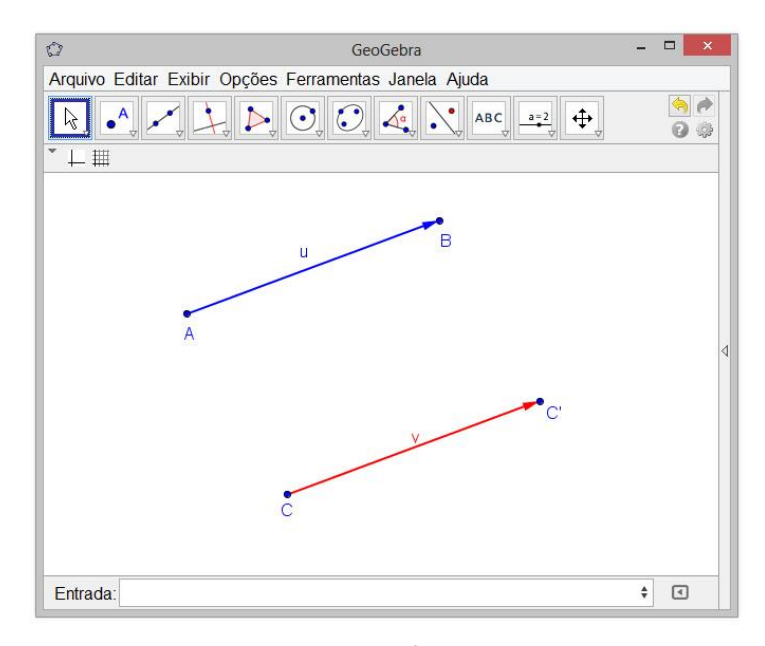

Para construir o vetor u selecionou-se Vetor Definido por Dois Pontos e, em seguida, clicou-se em dois pontos na Janela de Visualização. Obtém-se resultado semelhante digitando o seguinte comando na Entrada:

*Vetor[<Ponto Inicial>, <Ponto Final>]*

O vetor v foi construído a partir de um ponto C e do vetor u. Nessa construção foi selecionada a opção Vetor a partir de um ponto, clicou-se no ponto C e, por último, no vetor u.

Na Entrada ainda é possível construir um vetor tendo como parâmetro um único ponto:

*Vetor[ <Ponto>]*

Nesse caso, o vetor tem como origem o ponto (0,0) e ponto final o ponto dado como parâmetro. Por exemplo, digitando o comando Vetor[(5,3)] constrói-se o seguinte vetor.

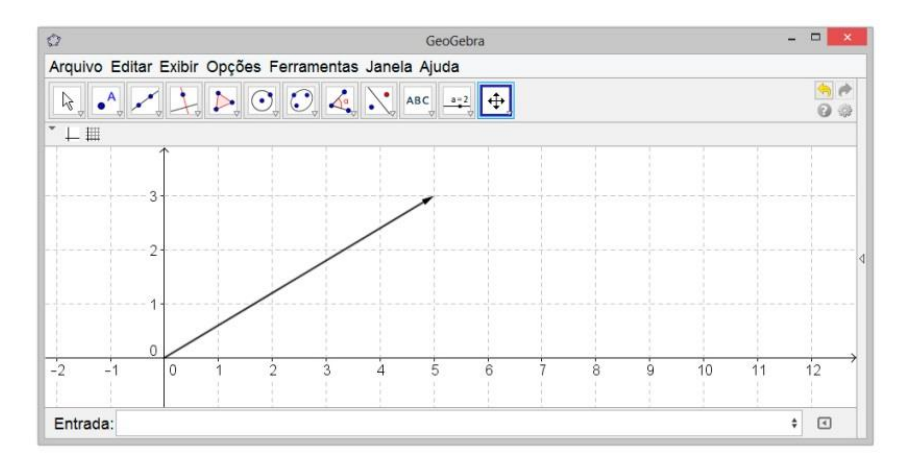

### **CAMINHO POLIGONAL**

Um caminho poligonal é um conjunto de segmentos consecutivos e para construí-lo no GeoGebra basta clicar na opção Caminho Poligonal e clicar em pontos da Janela de Visualização. Para concluir a construção deve-se clicar no ponto inicial da poligonal.

A construção abaixo foi realizada a partir da sequência de cliques:  $A \rightarrow B \rightarrow C \rightarrow D \rightarrow E \rightarrow A$ .

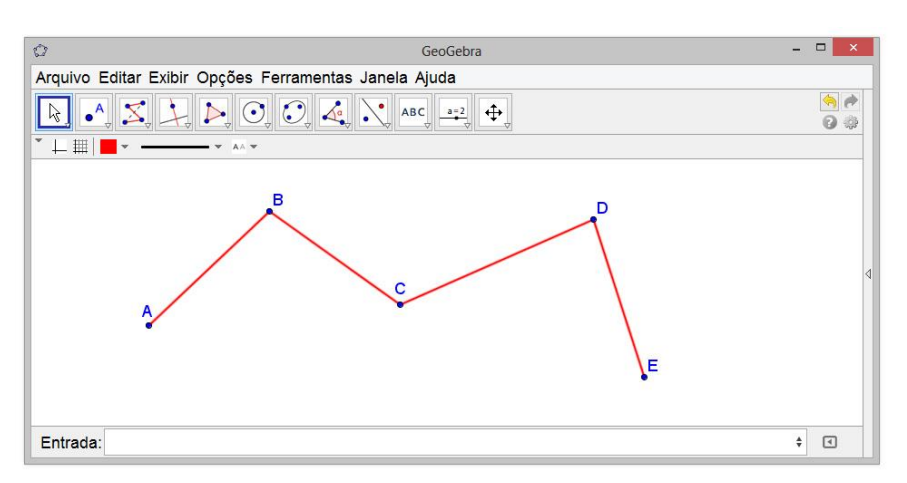

A sintaxe desse comando digitável na Entrada é:

- *CaminhoPoligonal[ <Ponto>, ..., <Ponto>]*
- *CaminhoPoligonal[ <Lista de Pontos>]*

Na primeira sintaxe obtém-se um caminho poligonal tendo como parâmetros pontos já existentes, CaminhoPoligonal[A, B, C, D, E], ou pontos que são definidos juntamente com o comando, CaminhoPoligonal[(1,2), (3,1), (4,0), (3,4)].

É possível ainda construir um caminho poligonal a partir de uma lista de pontos. Por exemplo, digitase na Entrada uma lista L com os pontos (5,0), (1,3), (2, 4), (2, 3) e (5, 0).

Entrada: L = {(-5, 0), (-1, 3), (-2, -4), (2, -3), (5, 0)}

Em seguida, digita-se o comando para obter o caminho poligonal a partir de L, ou seja, CaminhoPoligonal[ L].

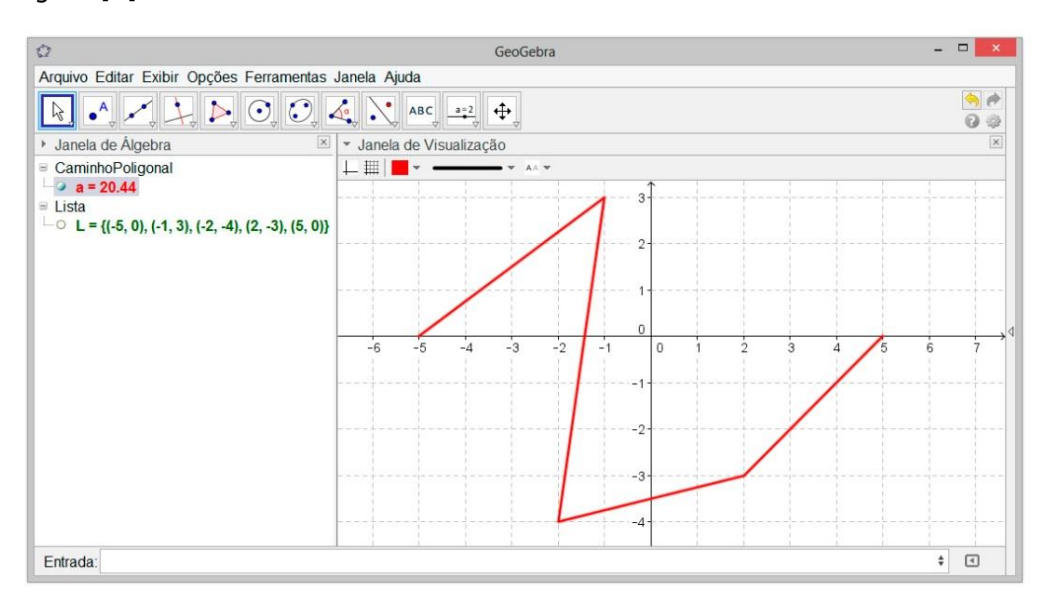